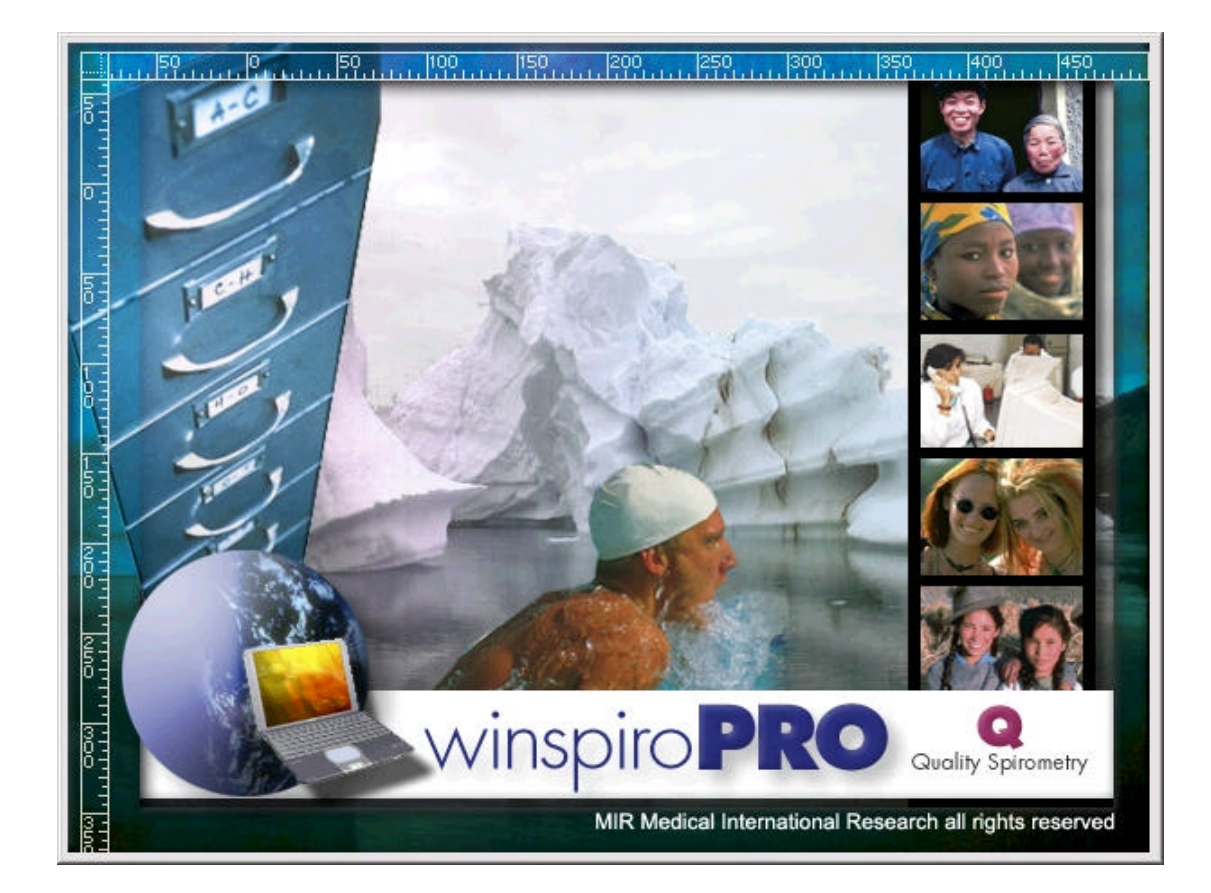

# Snabbhjälp

# **Registrering av ny patient**

1. Klicka på ikonen Patient i verktygsfältet, varvid fönstret Patienter öppnas.

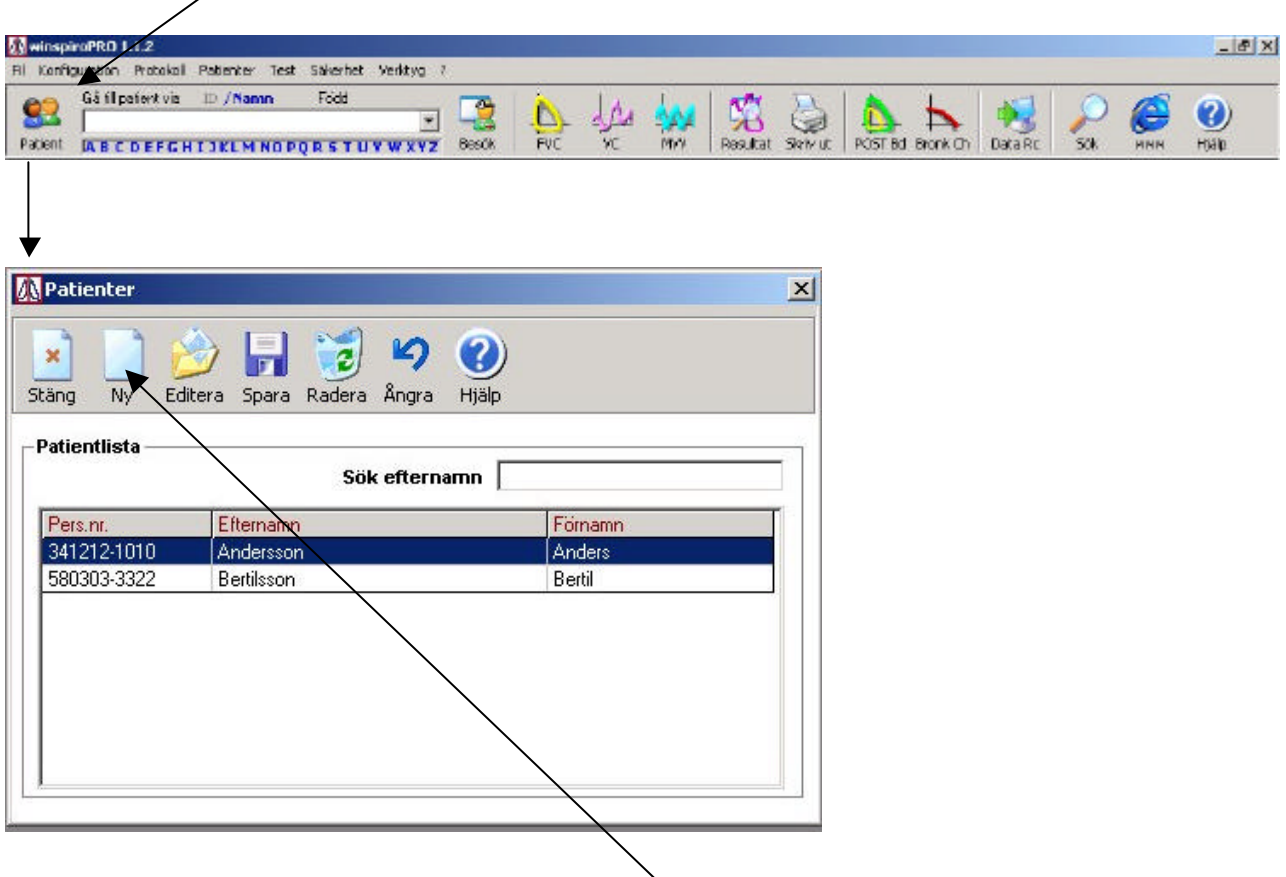

#### 2.

I detta fönster klickar du sedan på ikonen "Ny", varvid "Patienter" fönstret utökas med ett fält (se nedan), där du skall fylla i den aktuella patientens data.

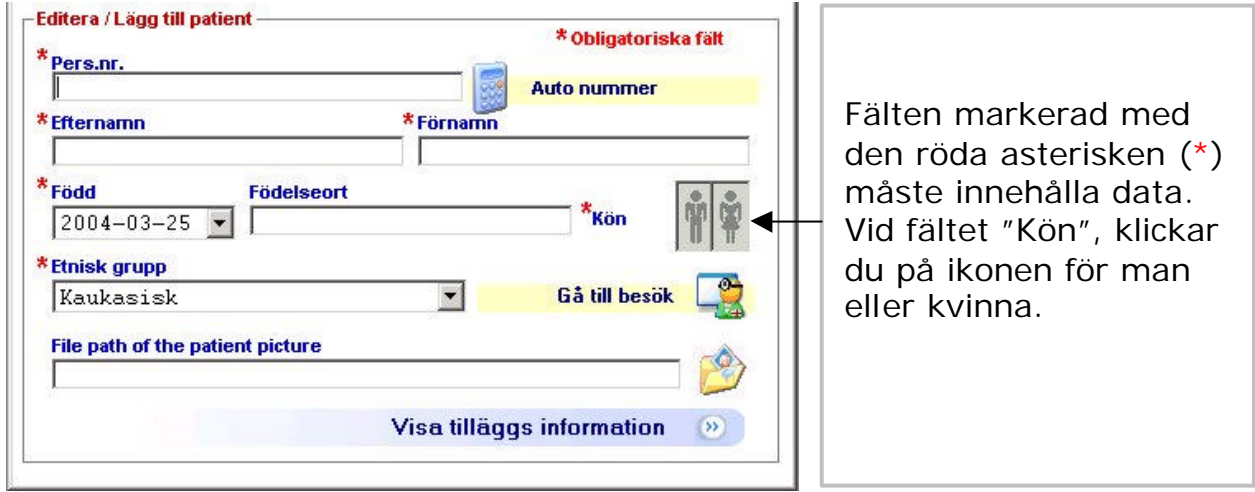

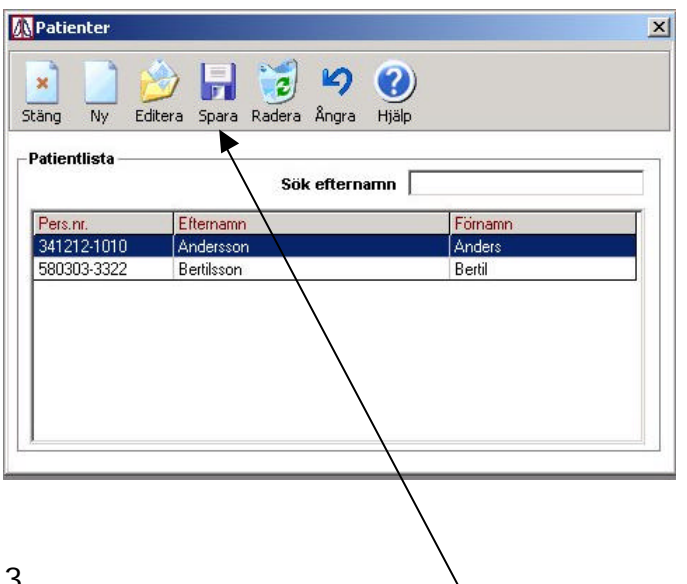

3.

Klicka därefter på ikonen "Spara", varvid patientdata sparas och det så kallade besökskortet öppnas.

I besökskortets övre del finns fönstret "Lägg till nytt besökskort", se nedan. I detta fönster måste du ange längd och vikt på patienten. Längst till vänster finns också dagens datum angivet, kontrollera att detta stämmer. Klicka därefter på OK knappen (Bekräfta nytt besökskort).

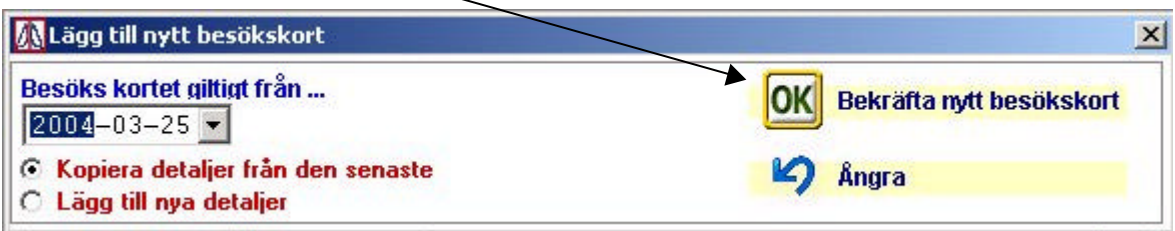

4.

Om du vill kan du nu fylla i övrig information i besökskortet, eller starta testen genom att klicka på ikonen för önskad test , exempelvis FVC.

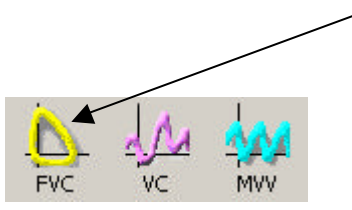

Om du klickar på ikonen FVC kommer fönstret "FVC – PRE" att öppnas och två snabba pip hörs från spirometern. Längst ner i fönstret syns texten "Blås !" och patienten kan nu utföra själva spirometri blåsningen.

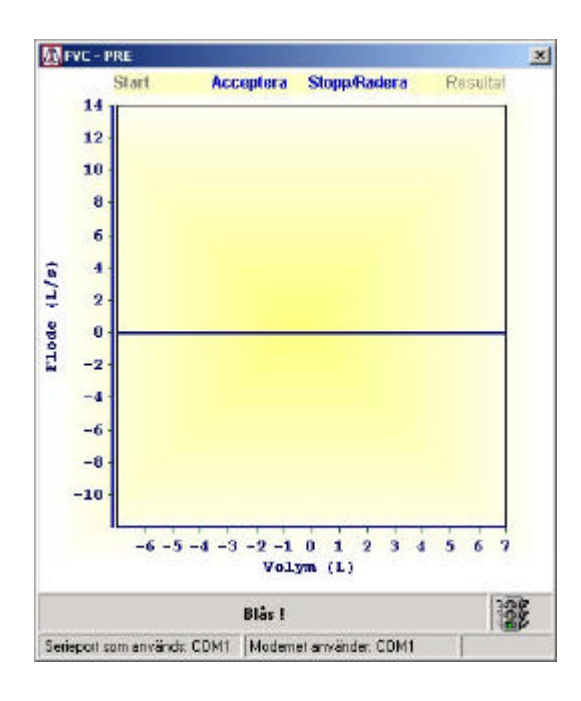

6.

När patienten blåser kommer det att höras ett snabbt pipande ljud i slutet av utblåsningsfasen. Patienten skall fortsätta att blåsa till dess att detta ljud upphör helt och hållet, vilket är ett tecken på att det inte längre finns något luftflöde i spirometern. När patienten blåser ritas en flöde-volym kurva enligt nedan.

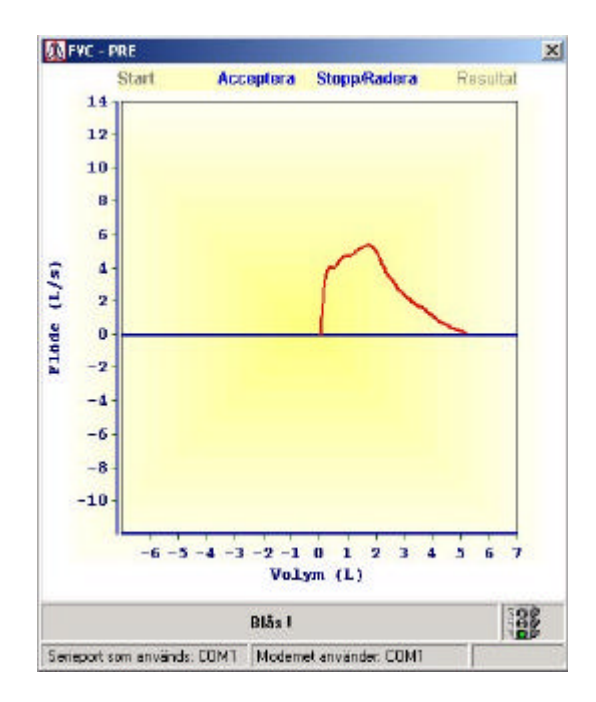

När patienten har blåst klart dröjer det några sekunder varefter FVC - PRE fönstret stängs och ett resultat fönster öppnas. I detta fönster visas den aktuella flöde-volym kurvan, samt parametrarna för den utförda testen. Här syns också resultatet av den automatiska diagnosen och kvalitetskontrollen av testet.

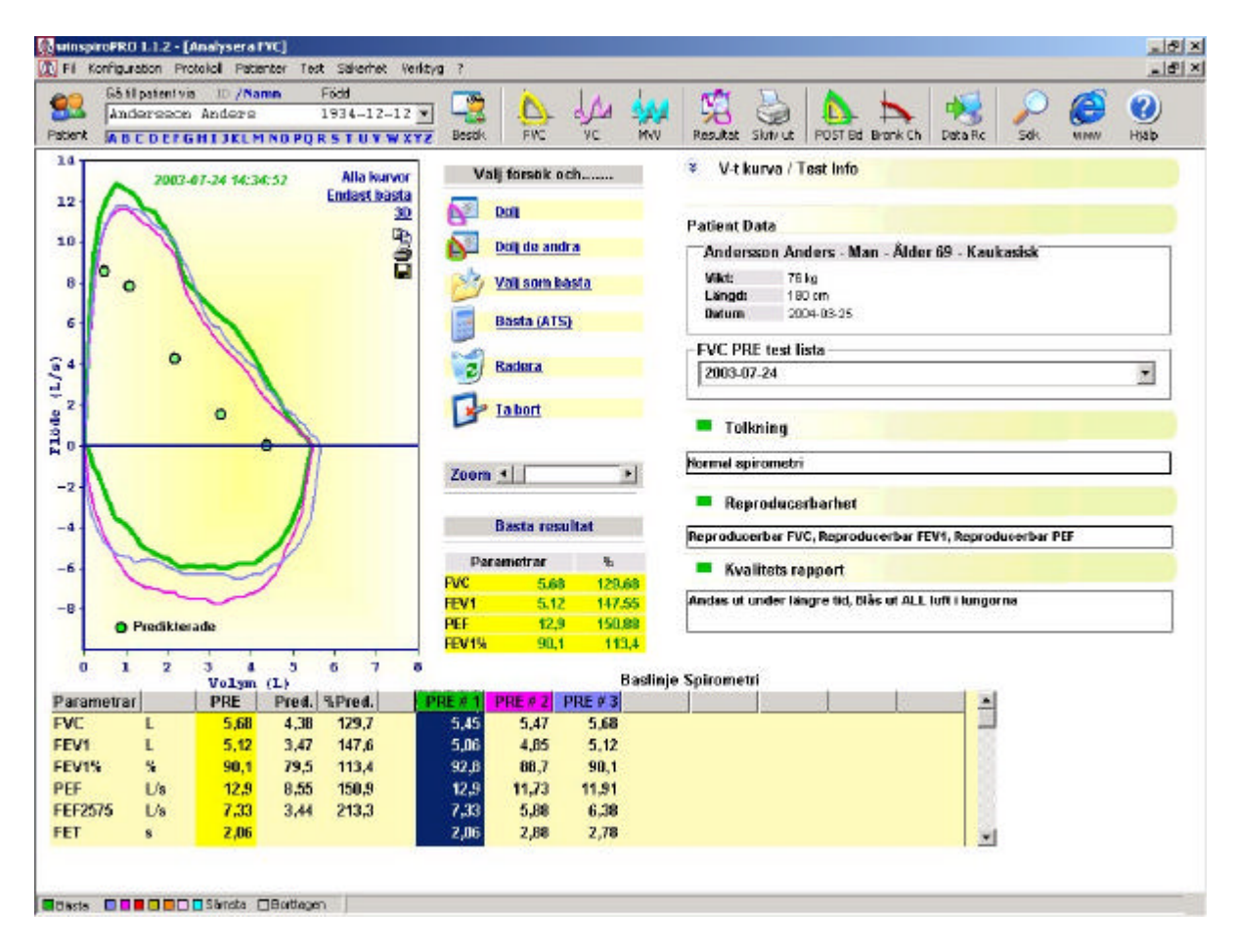

### 8.

För att göra ytterligare en blåsning klickar du på ikonen för önskad test, exempelvis FVC, varefter den tidigare proceduren under 5-7 upprepas och de nya testkurvorna ritas in i resultat sidans flöde-volym diagram.

9.

Om du önskar göra en utskrift av testen, klickar du på skrivar symbolen i verktygsfältet, varvid en förhandsgranskning av sidan erhålls. Vill du fortsätta med utskriften klickar du återigen på skrivar symbolen.

## **Test på tidigare registrerad patient**

## 1.

Skriv patientens person nummer i sökfältet för patient identitet.

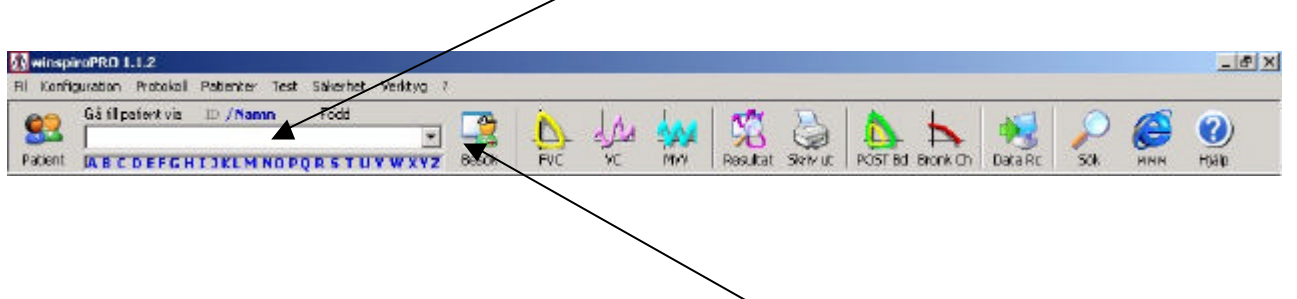

#### 2.

När patientens har hittats klickar du på ikonen "Besök", varvid fönstret "Klinisk översikt" för den aktuella patienten öppnas. Här finns patientens identitet ifylld, samt en lista med tidigare utförda tester. Klicka på ikonen "Ny" varvid fönstret "Lägg till nytt besökskort" öppnas. Kontrollera att aktuellt datum stämmer och klicka därefter på OK knappen (Bekräfta nytt besökskort).

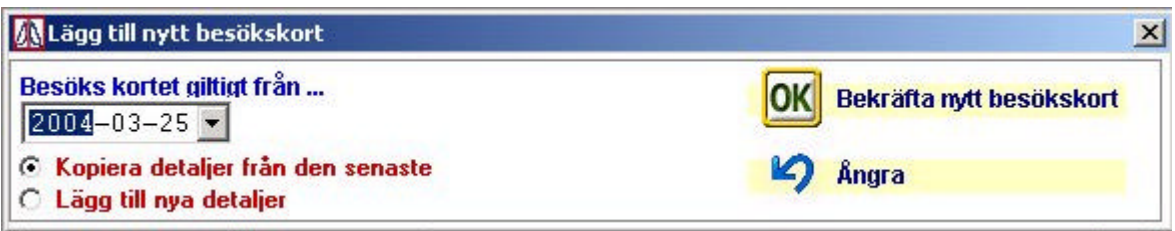

3.

Om du vill kan du nu fylla i övrig information i besökskortet, eller starta testen genom att klicka på ikonen för önskad test, exempelvis FVC.

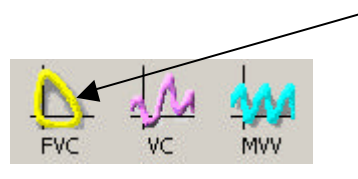

## **Bronkodilatations test**

1.

Vid utförande av bronkodilatations test börjar du med att göra en vanlig FVC test enligt tidigare beskriven rutin. När denna test är utförd kan du gå vidare på två sätt:

- Avsluta inte programmet efter utförd FVC test, utan låt bilden med resultat fönstret finnas kvar.
- Stänga programmet under tiden som du tillför läkemedlet och inväntar dess verkan.

2.

När läkemedlet har verkat färdigt och det är dags för patienten att blåsa igen, så klickar du på ikonen "POST Bd" i verktygsfältet.

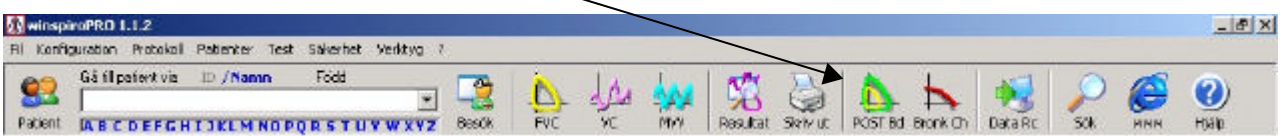

Om du har stängt programmet efter den första FVC testen, så startar du programmet och skriver in patientens person nummer i sökfältet enligt tidigare beskriven rutin (punkt 1 i "Test på redan registrerad patient"). När sökfunktionen har hittat den aktuella patienten klickar du på ikonen "POST Bd".

3.

När du klickar på "POST Bd" öppnas ett nytt fönster som visar den tidigare registrerade FVC kurvan, samt att rubriken POST-BD finns med i paratmeter fältet under flöde-volym kurvan.

4.

Klicka nu på FVC ikonen i verktygsfältet och utför en ny FVC test enligt tidigare beskrivet tillvägagångssätt. Efter utförd test visas på nytt resultat fönstret, som nu innehåller flöde-volym kurvorna för båda PRE- och POST testerna, samt parametrarna med den procentuella skillnaden mellan de två testerna.

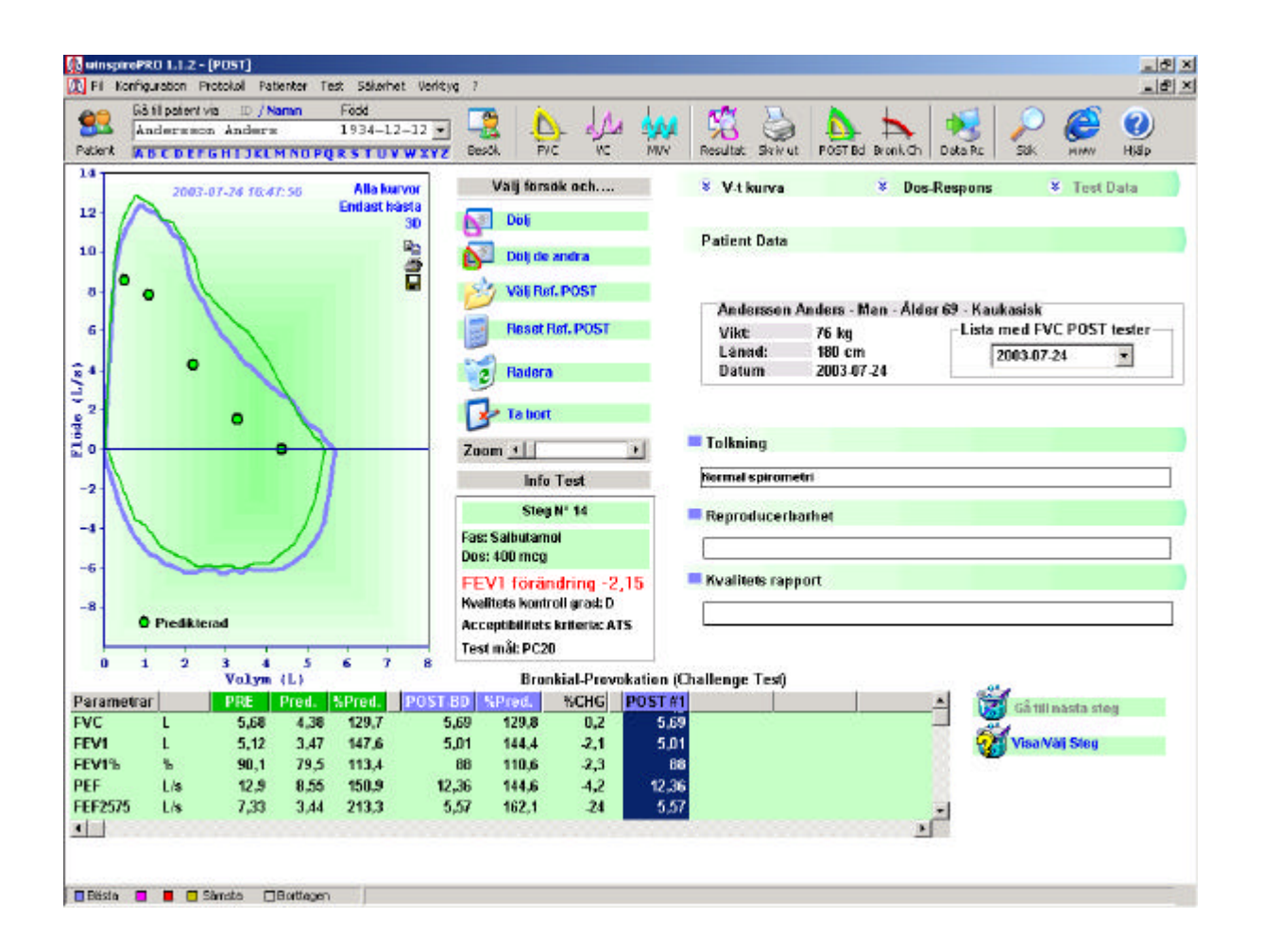

## **Titta på resultat från tidigare tester**

1.

Starta programmet och skriv patientens person nummer i sökfältet för patient identitet.

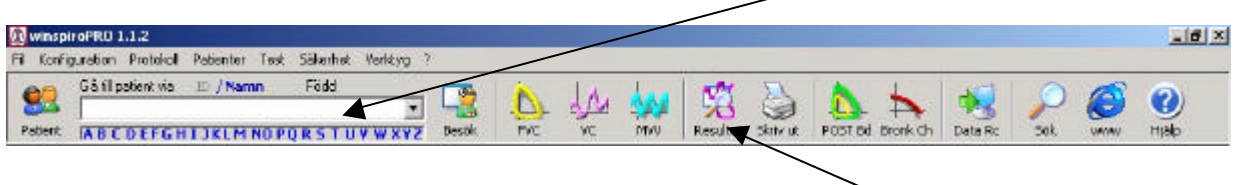

När sökfunktionen har hittat patienten så klickar du på ikonen för resultat, varvid du erhåller följande bild.

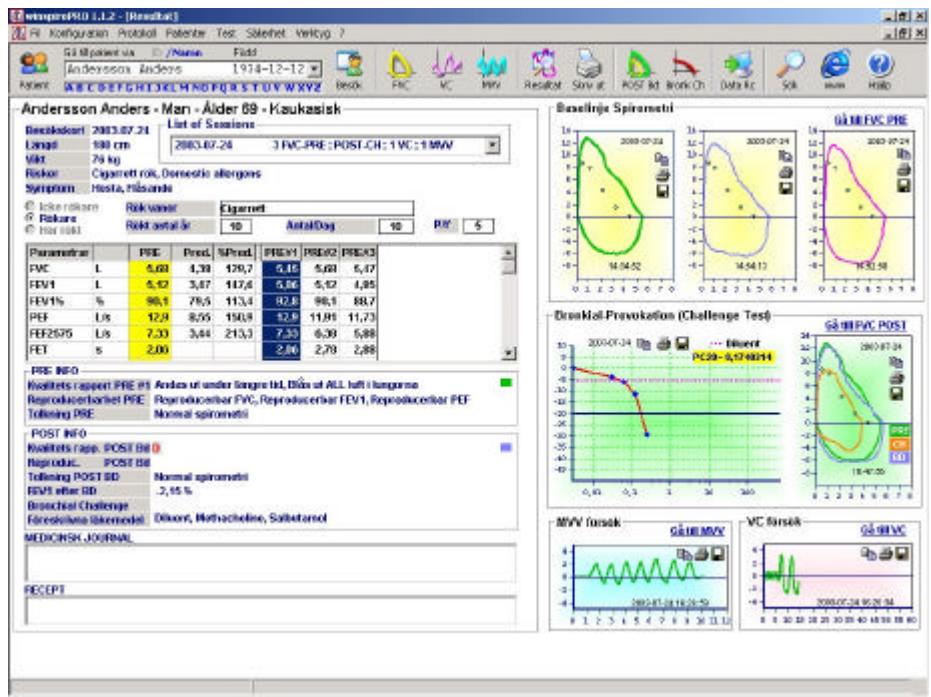

2.

Här visas resultatet (kurvor och parametrar) från den senast utförda testen. Om du vill växla till tidigare utförda tester, så klickar du på pilen i fönstret "List of sessions" och markerar den test du vill växla till.

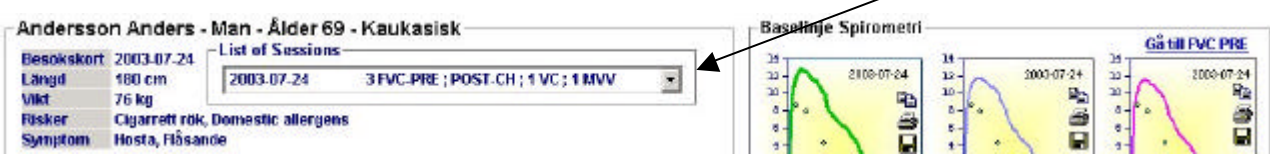

I denna lista ser du datum för testen, samt vilken typ av test som har gjorts.

3.

Om du vill titta på den utförda PRE eller POST testen i större format, så klickar du på texten Gå till FVC PRE eller Gå till FVC POST.

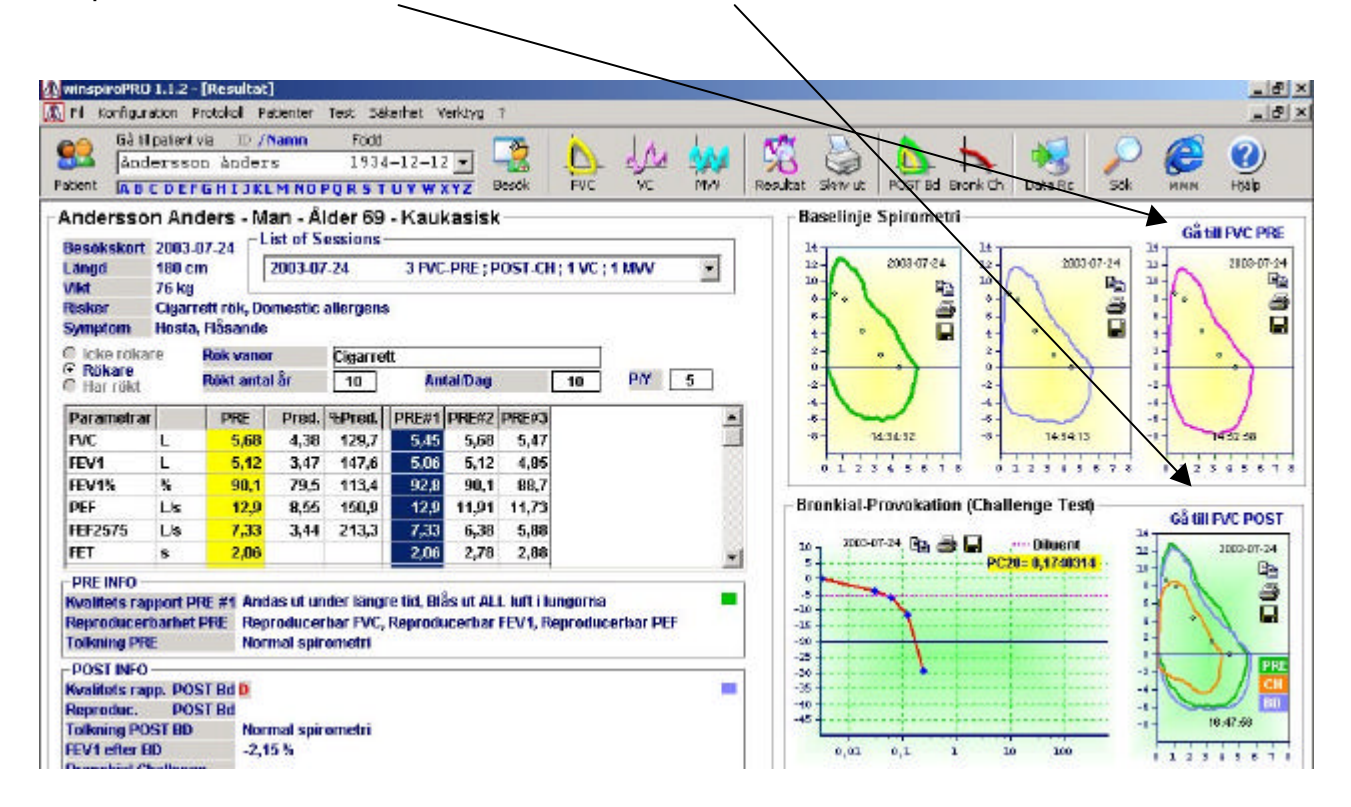

Klicka på "Resultat" ikonen för att återgå från den enskilda testen till listan över alla utförda tester.